# CBV-2U4-3T(-N) Strategy rev1.2

Issue Date: December 12, 2018

Product: CBV-2U4-3T-SI, CBV-2U4-3T-IMP,
CBV-2U4-3T-N-SI, CBV-2U4-3T-N-IMP

**Product Version:** 1.2

### Summary

The CBV-2U4-3T and CBV-2U4-3T-N strategies have been updated to resolve issues with CBT-STAT Setpoint control and Occupancy display.

## Background

This release being made as part of Cylon's continuous-improvement policy.

### Features and Installation

#### Resolved issues:

- Setpoints on the CBV-2U4-3T and CBV-2U4-3T-N can now be changed from the CBT-STAT.
- When the CBV-2U4-3T or CBV-2U4-3T-N goes to "Unoccupied" status, the display on the CBT-STAT no longer shows the setpoints associated with the "Occupied" status.

### Installation

To upgrade existing CBV-2U4-3T and CBV-2U4-3T-N products,

1. Download the relevant .CSB backup file from <a href="mailto:cylon-automatrix.com/toolbox">cylon-automatrix.com/toolbox</a>:

| Controller   | Strategy Units | ∪ <b>pdate file</b> |
|--------------|----------------|---------------------|
| CBV-2U4-3T   | Imperial       | 10020901.CSB        |
|              | SI             | 10030901.CSB        |
| CBV-2U4-3T-N | Imperial       | 10020801.CSB        |
|              | SI             | 10030801.CSB        |

2. Use the Site Backup Utility within **CXpro**<sup>HD</sup> to restore the downloaded .CSB file. This will create a **Site** in **CXpro**<sup>HD</sup> containing a single controller, in which the updated **Strategy** will be housed.

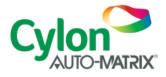

3. Right-click on the **controller** in the restored **Site**, and select **Copy Strategy To**:

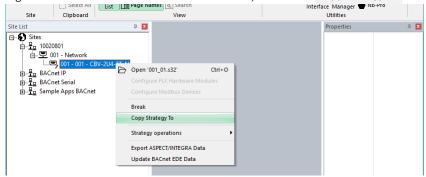

4. In the Copy Strategy dialog, select an installed controller of the same type as the restored controller, and click

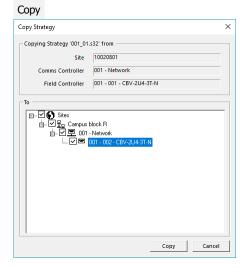

The updated Strategy will then be available for upload on the target controller.

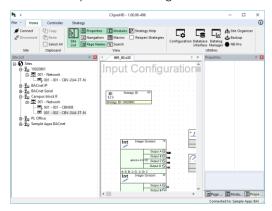

## **Customer Impact**

Customers will receive the updated **strategy** with all new orders, and can also download it from <u>cylon-automatrix.com/toolbox</u>. Contact <u>SupportAmericas@cylon.com</u> for further information.

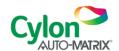